# **Apply Policies to an App**

Apperian lets you apply policies to native iOS and Android apps in your Apperian account. Applying policies enables you to add multiple layers of secur ity, management, and measurement capabilities to any iOS or Android app. For more information, see [About Policies.](https://help.apperian.com/display/pub/About+Policies)

You can apply policies to an app that has never had policies applied, or you can change the policies already applied to an app. For instructions, see the procedure below.

For a description of each policy, including an overview of the mobile user's experience, see [Available Policies.](https://help.apperian.com/display/pub/Available+Policies)

For information about applying policies to an app using Apperian's API, see [Policies API Guide](https://help.apperian.com/display/pub/Policies+API+Guide).

#### **Notes**

- A user who is deleted or disabled in Apperian will be blocked from running apps that use any of policies that are part of the base Apperian platform.
- You can deliver a web app as a native iOS or Android app by creating a hybrid app. Because a hybrid app is delivered as a native app,
- you can apply policies to it. For more information on hybrid apps, see [Hybrid Apps \(Delivering a Web App as a Native App\)](https://help.apperian.com/pages/viewpage.action?pageId=1671338).
- Applying policies to an app increases the size of the app.

#### ⊘ **Best Practice**

As a best practice, Apperian recommends that you reapply policies to any apps that have not had policies reapplied in six months or longer. This will ensure that your apps take advantage of any recent enhancements, fixes, and optimizations to the policy layer. After you reapply policies to an application, you need to re-sign it and redistribute it to your users. For instructions, see [Reapply Policies to an App.](https://help.apperian.com/display/pub/Reapply+Policies+to+an+App)

#### If you use the signing package to sign an app that already has policies applied, and then upload that newly signed version to Apperian, you ⋒ should not reapply policies to the app. If you do, the app will no longer function properly. If you need to modify an app's policies or apply new policies, you need to first upload the original version of the app.

## The Policies Tab

You will apply policies to individual apps on the app's Policies tab. The Policies tab includes the following sections:

#### No-Registration Mode

This section appears at the top of the page if No-Registration Policies are enabled for your organization. Using No-Registration policies is optional, and only matters if you want to apply policies to apps that you may distribute to to users who are not registered with Apperian and do not need the App Catalog on their device, click On in the No-Registration Policies section at the top o the page. This section appears only if your organization is enabled for No-Registration Policies. For instructions on enabling no-registration policies, see [Manage Policy Settings](https://help.apperian.com/display/pub/Manage+Policy+Settings).

If this option is On, the list of policies includes only those policies that work with unregistered users. For more information on using policies with unregistered users, see [Using Policies with Unregistered Users](https://help.apperian.com/display/pub/Managing+Application+Policies#ManagingApplicationPolicies-noregpoliciesUsingPolicieswithUnregisteredUsers).

### Policy Status

This section appears at the top of the page and includes the app's policy status and the Apply Policies and Remove Policies buttons. Available status messages are listed at the end of this topic.

### Policies Enabled by Default

This section only appears if an administrator has selected **On** for any policies on the Policies page. The policies here are selected by default, but you can clear the selection if you don't want to apply those policies to a specific app. This section disappears when policies are applied to the app.

#### Policies Available

This section lists the policies that can be applied to the app. Some apps can only be applied to iOS apps, so they won't appear in the list for Android apps. Use this section to select the policies you want to apply.

Some apps have additional options that should be configured for the policy to work properly. If a policy includes additional options, they appear when you select the policy. If an administrator has configured presets on the Policies page, some of the options may already be preconfigured. You can change the preconfigured options if you want, or leave them as is.

If you or another administrator changes the policy presets on the Policies page, it has no effect on policies you have already applied to an app. For instructions on modifying the policy presets, see [Define Policy Presets.](https://help.apperian.com/display/pub/Define+Policy+Presets)

### Policies Applied

Δ

This section lists all policies that are currently applied to the app.

You can select and clear policies in this section, and modify their options. If you clear the checkbox for a policy in this section, it will be removed from the app the next time you click Apply Policies (the policy will appear back in the Policies Available section). Similarly, if you change a policy's options in this section, they will be updated the next time you click Apply Policies.

## Apply Policies

To apply policies to an app

- 1. On the Admin Portal navigation bar, click **Applications**. Status tags on the page indicate the status of policies for the app.
- 2. Click the **Policies** link by the app to open the Policies tab for the app.
- 3. Select policies and modify their options as necessary. Depending on whether presets have been configured on the Policies page, some policy options may already be preconfigured.
- 4. As you select policies you may see a message that indicates whether the changes are effective immediately or require re-signing the app. 5. Click **Apply Policies** at the top of the page. If you clear the check box for all policies, the **Apply Policies** button remains disabled. To
- remove all policies, click [Remove Policies.](https://help.apperian.com/display/pub/Remove+Policies+from+an+App)

If you update the version of an app that has policies applied (that is, if you upload a new binary file for the app), you need to reapply the Λ application policies and re-sign the app if you want the policies to continue working with the new version. For instructions on updating an app, see [Edit or Update an Application](https://help.apperian.com/display/pub/Edit+or+Update+an+Application).

## Next Steps

The following table identifies the steps you should take based on the status message.

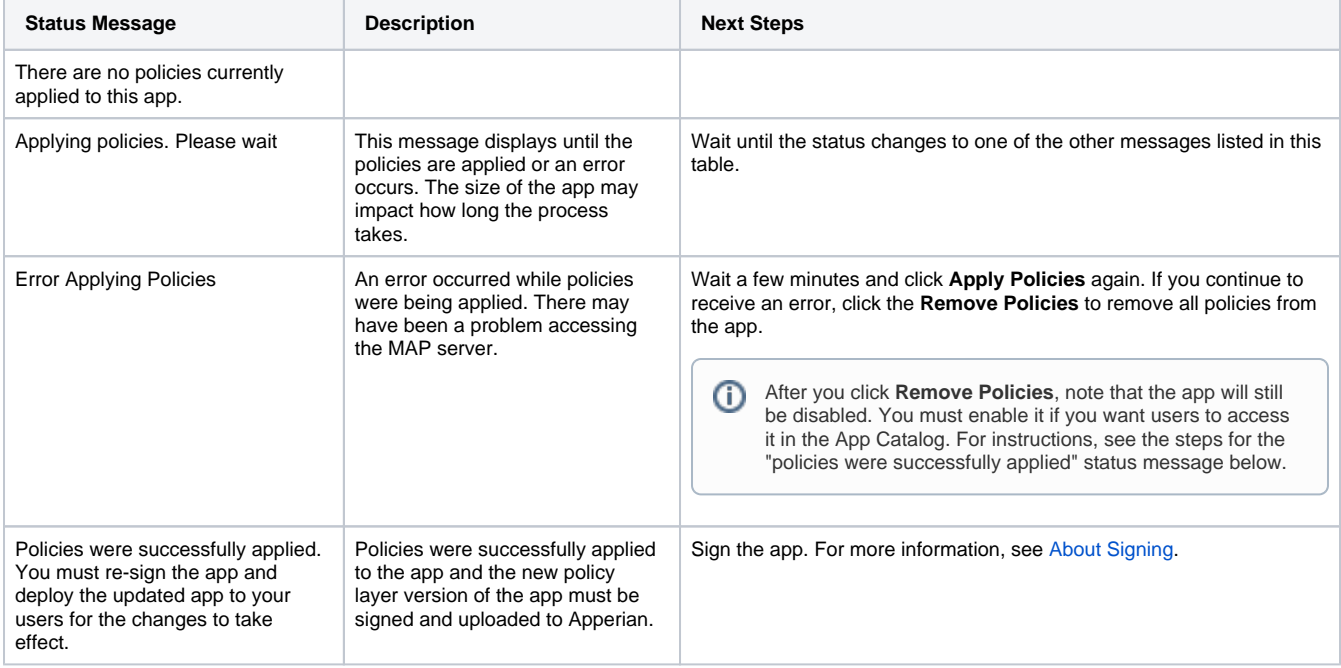

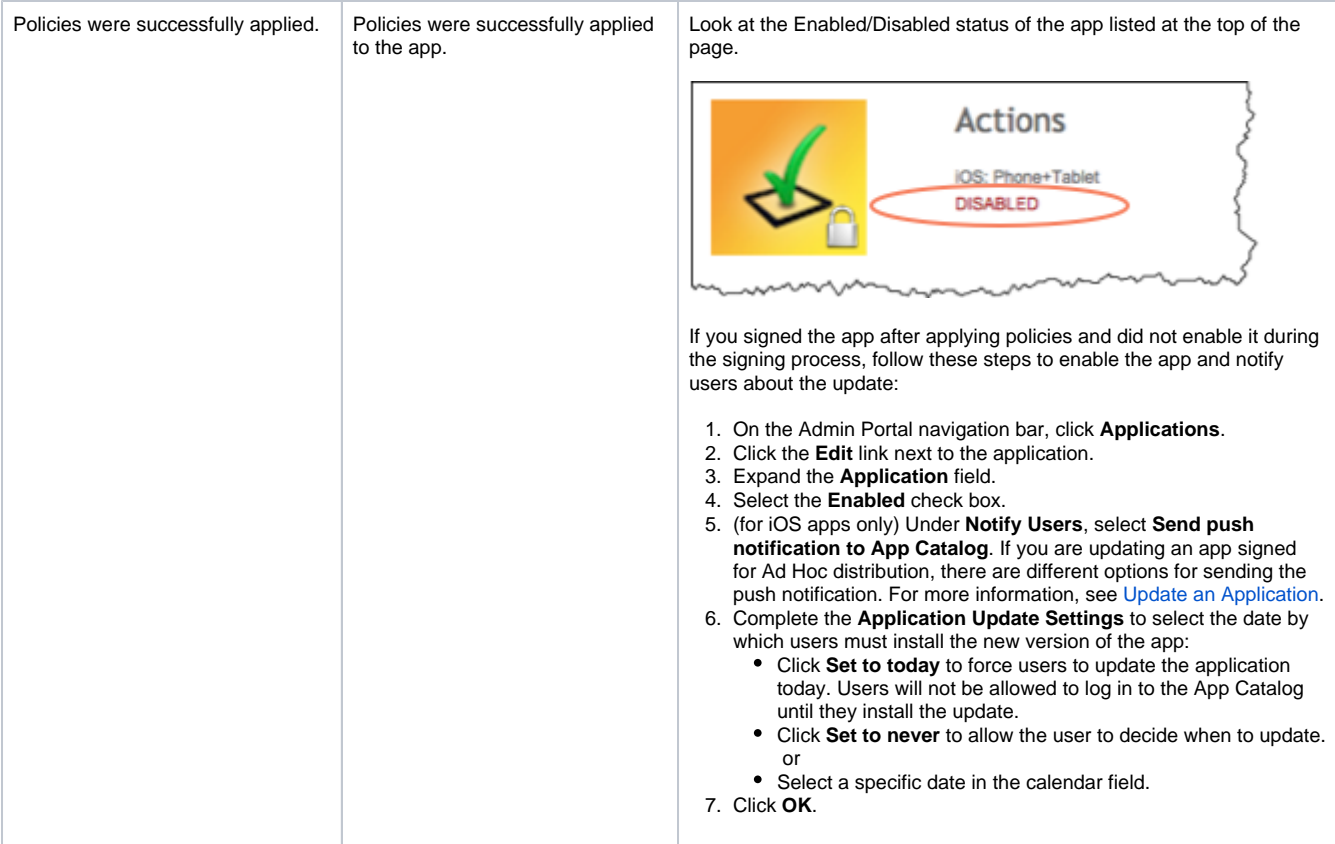